# Peregrine **AssetCenter** Tabele poprzeczne

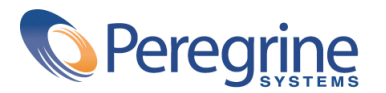

PART NUMBER ACT-4.2.0-POL-01021-00239

© Copyright 2002 Peregrine Systems, Inc.

Wszelkie prawa zastrzeżone.

Informacje zawarte w ninieszym dokumencie są własnością Peregrine Systems, Incorporated i mogą być używane lub ujawniane jedynie za pisemną zgodą firmy. Zabrania się reprodukcji niniejszego podręcznika lub dowolnej jego części bez uprzedniego uzyskania pisemnej zgody firmy Peregrine Systems, Inc.. W dokumentacji wymienione są liczne marki produktów. Większość z nich to znaki towarowe zastrzeżone przez ich właścicieli.

Peregrine Systems ® i AssetCenter ® są znakami towarowymi Peregrine Systems, Inc.

Oprogramowanie opisane w niniejszym podręczniku jest dostarczane w ramach umowy licencyjnej pomiędzy Peregrine Systems, Inc. a użytkownikiem końcowym i musi być używane z zachowaniem warunków umowy. Informacje zawarte w tym dokumencie mogą zostać zmienione bez uprzedzenia i nie wiążą w żaden sposób Peregrine Systems, Inc.. Skontaktuj się z działem obsługi klienta Peregrine Systems, Inc., aby otrzymać informacje na temat daty ostatniej wersji niniejszego dokumentu.

Nazwy firm i osób wymienione w demonstracyjnej bazie danych i w przykładach podręcznikowych są fikcyjne, a ich celem jest zilustrowanie działania oprogramowania. Wszelkie podobieństwo do rzeczywistych firm lub osób, istniejących w przeszłości lub obecnie, jest czysto przypadkowe.

Informacje techniczne o produkcie lub dokumentację na temat licencjonowanego produktu można uzyskać w dziale Obsługi klienta Peregrine Systems, Inc. pod następującym adresem: support@peregrine.com.

Wszelkie informacje lub sugestie dotyczące niniejszego dokumentu prosimy kierować do Działu publikacji technicznych Peregrine Systems, Inc. pod następujący adres: doc\_comments@peregrine.com.

Niniejsze wydanie dotyczy wersji 4.2.0 programu objętego umową licencyjną.

AssetCenter

Peregrine Systems, Inc. Worldwide Corporate Campus and Executive Briefing Center 3611 Valley Centre Drive San Diego, CA 92130 Tel 800.638.5231 or 858.481.5000 Fax 858.481.1751 www.peregrine.com

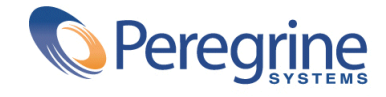

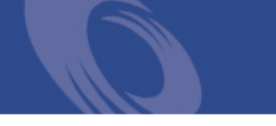

# **Tabele** Spis treści

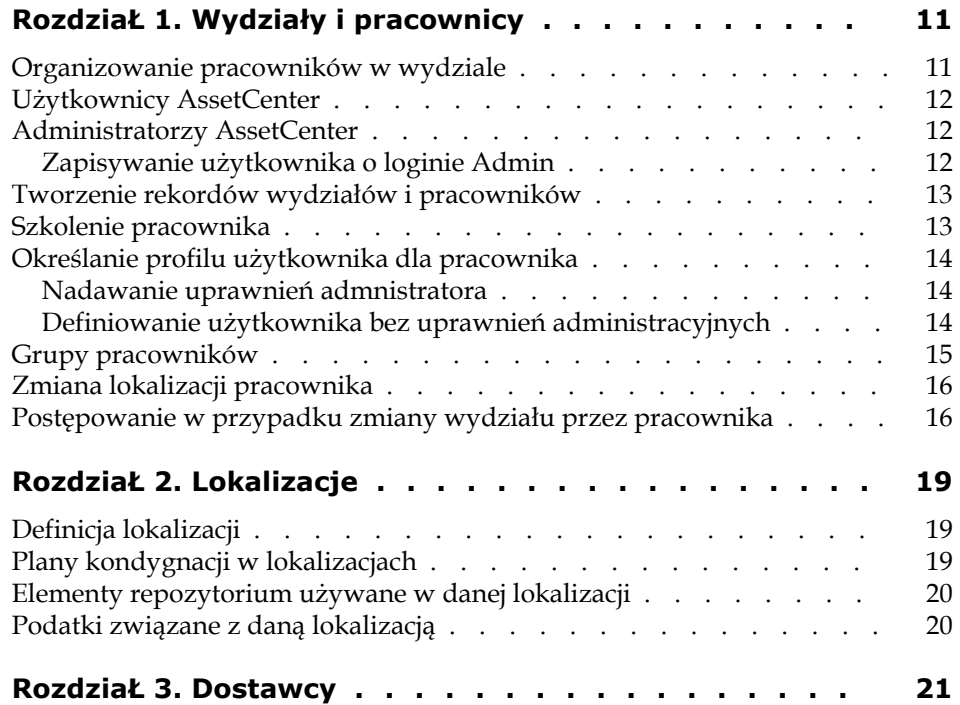

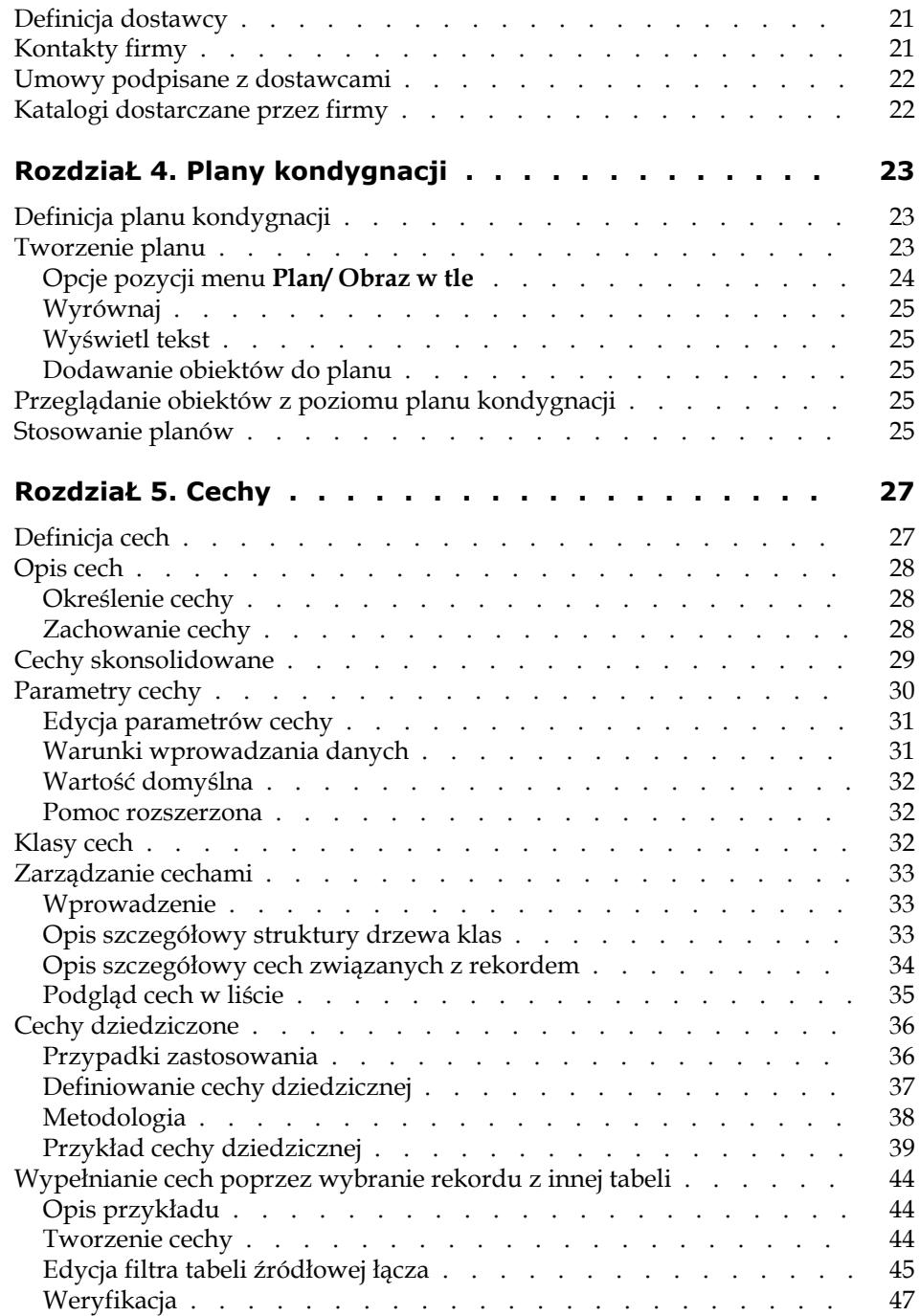

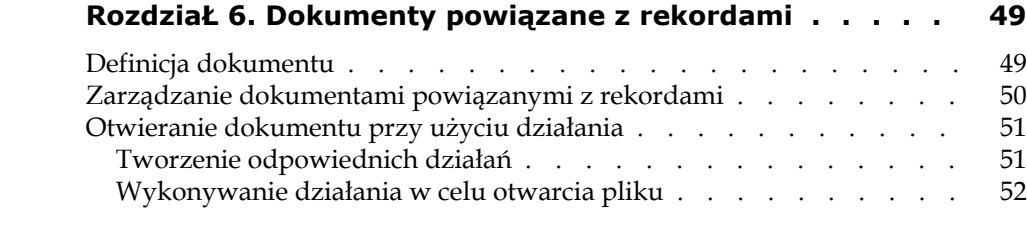

**Tabele** Spis rysunków

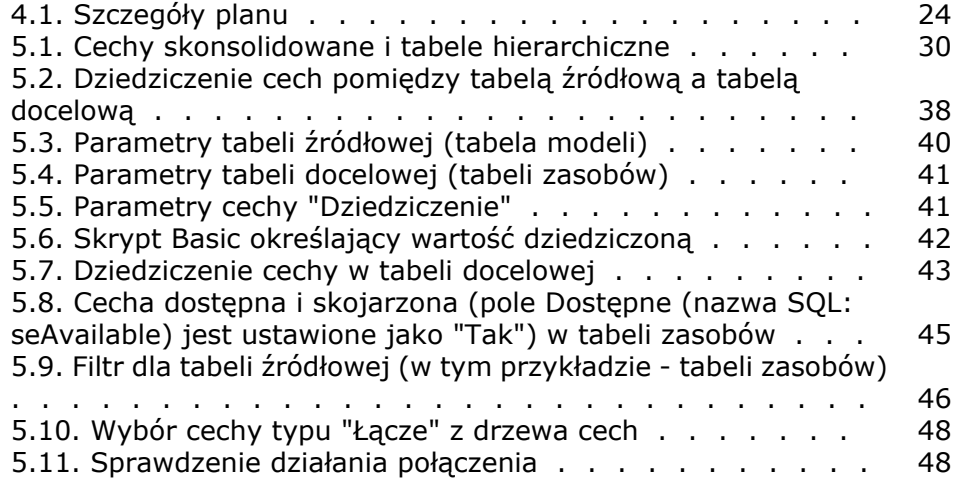

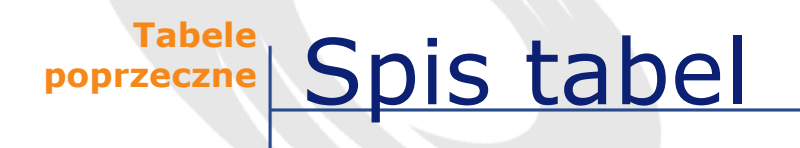

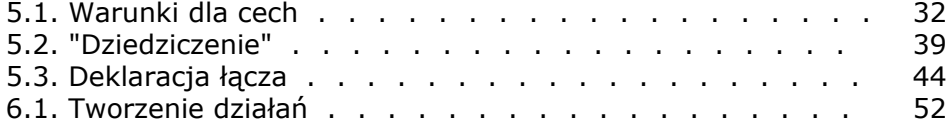

# **1** Wydziały i pracownicy **ROZDZIAŁ**

<span id="page-10-1"></span><span id="page-10-0"></span>Niniejszy rozdział wyjaśnia sposoby definiowania i zarządzania rekordami wydziałów i pracowników w AssetCenter.

W celu uzyskania dostępu do listy wydziałów i pracowników należy zastosować polecenie menu **Repozytorium/ Wydziały i pracownicy**.

# **Organizowanie pracowników w wydziale**

Wydziały, które mogą posiadać wydziały podrzędne, zawierają pracowników (pracownicy nie mogą posiadac elementów podrzędnych). W związku z tym w AssetCenter lista wydziałów i pracowników ma strukturę hierarchiczną.

Najlepszym sposobem organizacji listy wydziałów i pracowników jest utworzenie hierarchii wydziałów przedsiębiorstwa i przypisanie pracowników do odpowiednich wydziałów. Pracownicy znajdują się w związku z tym na końcach odnóg drzewa hierarchii.

Rekordy wydziałów i pracowników są tworzone i zarządzane z poziomu tego samego ekranu.

W AssetCenter pracownicy firmy mogą przyjmować różne role:

- Użytkownik lub zarządca zasobu
- Autor widoku zasobów
- Kierownik magazynu
- Kierownik projektu
- Zleceniodawca lub technik przydzielony do realizacji zlecenia pracy
- Osoba zarządzająca budżetem
- Koordynator umowy
- Itp.

### <span id="page-11-0"></span>**Użytkownicy AssetCenter**

W celu ochrony dostępu do bazy danych jedynie zadeklarowany użytkownik AssetCenter może otworzyć bazę danych AssetCenter.

Baza danych może być otwarta i używana jednocześnie przez wielu użytkowników.

Użytkownik AssetCenter jest zapisywany wraz ze swoim profilem na liście wydziałów i pracowników. Od administratora otrzymał **Login** (nazwa SQL: UserLogin) i **Hasło** (nazwa SQL: LoginPassword).

### <span id="page-11-2"></span><span id="page-11-1"></span>**Administratorzy AssetCenter**

Administratorem AssetCenter jest użytkownik, posiadający uprawnienia do wszystkich tabel bazy danych AssetCenter.

Może być kilka administratorów. Wystarczy, że administrator nada uprawnienia administratora użytkownikowi za pośrednictwem ekranu jego szczegółów.

### **Zapisywanie użytkownika o loginie Admin**

Tabela wydziałów i pracowników domyślnie zawiera administratora o **Loginie** (Nazwa SQL: UserLogin) "Admin".

• Po instalacji AssetCenter jest to jedyna nazwa logowania umożliwiająca dostęp do administracyjnych funkcji bazy danych AssetCenter.

- Ten login umożliwia zalogowanie się w przypadku. gdy nie można się połączyć pod innymi loginami. Ze względów bezpieczeństwa rekordu tego nie można usunąć.
- Chociaż typem dostępu dla użytkownika o loginie "Admin" jest typ "Imienny", jego licencja nie jest liczona w liczbie autoryzowanych dostępów imiennych.
- <span id="page-12-0"></span>• Administrator o loginie "Admin" jest jedynym administratorem, który może usunąć kanały połączeń za pomocą przycisku **Usuń** na ekranie zarządzania kanałami połączeń (polecenie menu **Administracja/ Kanały połączenia** ).

# **Tworzenie rekordów wydziałów i pracowników**

- 1 Wybierz menu **Repozytorium/ Wydziały i pracownicy**.
- 2 Klikni przycisk **Nowy**.

Pojawia się okno dialogowe z pytaniem, czy chcesz utworzyć pracownika lub wydział.

#### <span id="page-12-1"></span>Uwaga:

Podstawowe informacje i zakładki zawarte w szczegółach wydziału i pracownika są różne.

# **Szkolenie pracownika**

Lista szkoleń, w których uczestniczy pracownik, znajduje się w zakładce **Szkolenia** szczegółów pracownika:

- Programy szkoleniowe można dodawać lub usuwać za pomocą  $przycisków \nI\ni \nI znajdujących się po prawej stronie listy.$
- Modyfikacja programu szkoleniowego znajdującego się na liście może zostać dokonana za pomocą kliknięcia przycisku <sup>si</sup>.

#### Uwaga:

Podobnie jak w przypadku zasobów, szkolenia posiadają unikalny kod kreskowy. Domyślnie kod ten tworzony jest przez skrypt korzystający z licznika systemowego AssetCenter. Skrypt ten może zostać zmieniony przez użytkownika w celu dopasowania etykiety z kodem kreskowym do własnych potrzeb.

# <span id="page-13-0"></span>**Określanie profilu użytkownika dla pracownika**

W celu przypisania profilu użytkownika do danego rekordu pracownika i przypisania mu hasła należy otworzyć zakładkę **Profil** w opisie szczegółowym pracownika.

#### WAŻNE:

Tylko administratorzy mają dostęp do zakładki **Profil** w opisie szczegółowym pracownika.

### <span id="page-13-2"></span><span id="page-13-1"></span>**Nadawanie uprawnień admnistratora**

W celu wyznaczenia administratora bazy danych należy:

- 1 Wypełnić pola **Typ dostępu** (nazwa SQL: seLoginClass), **Login** (nazwa SQL: UserLogin) oraz **Hasło** (nazwa SQL: LoginPassword).
- 2 Aby nadać pracownikowi wszystkie uprawnienia dostępu do bazy danych, zaznacz pole wyboru **Uprawnienia administratora** (nazwa SQL: bAdminRight).

### **Definiowanie użytkownika bez uprawnień administracyjnych**

W celu utworzenia użytkownika nie posiadającego uprawnień administracyjnych do bazy danych należy:

#### Tabele poprzeczne

- 1 Wypełnić pola **Typ dostępu** (nazwa SQL: seLoginClass), **Login** (nazwa SQL: UserLogin) oraz **Hasło** (nazwa SQL: LoginPassword).
- 2 Przypisać pracownikowi profil użytkownika poprzez wypełnienie **Profil** (nazwa SQL: Profile).

<span id="page-14-0"></span>Dana osoba może od tej chwili łączyć się z bazą danych AssetCenter za pomocą swojego loginu, a co za tym idzie - przeglądać lub modyfikować informacje zgodnie z przypisanym profilem.

# **Grupy pracowników**

W celu utworzenia grup pracowników należy zastosować polecenie menu **Repozytorium/ Grupy**.

Grupy pracowników pojawiają w szeregu miejsc systemu. Na przykład:

- Mogą być przypisane do zleceń pracy **Typ** (nazwa SQL: seType) **Obsługa wewnętrzna**.
- Mogą być przypisane do zadań workflow.

Grupy pracowników przechowywane są w tabeli hierarchicznej o nazwie "amEmplGroup".

W celu utworzenia grupy pracowników należy:

- 1 Wybrać polecenie menu **Repozytorium/ Grupy**.
- 2 Kliknąć przycisk **Nowy**.
- 3 Wpisz nazwę grupy pracowników.
- 4 Ewentualnie wpisz grupę, do której dana grupa należy.
- 5 Wybierz zarządcę grupy.
- 6 Wyszczególnić członków grupy w zakładce **Skład**.
- 7 Wprowadzić lokalizacje, z którymi związana jest grupa w zakładce **Lokalizacje**.
- 8 W zakładce **Umowy** wprowadzić wszelkie umowy, w których uczestniczy grupa.

### Uwaga:

Podobnie jak w przypadku zasobów, grupy pracowników posiadają unikalny kod kreskowy. Domyślnie kod ten tworzony jest przez skrypt korzystający z licznika systemowego AssetCenter. Skrypt ten może jednak zostać zmieniony przez użytkownika w celu dopasowania etykiety z kodem kreskowym do własnych potrzeb.

## <span id="page-15-0"></span>**Zmiana lokalizacji pracownika**

- 1 Wyświetl listę lokalizacji (polecenie menu **Repozytorium/ Lokalizacje**).
- 2 Utwórz nowe lokalizacje.
- 3 Wyświetl listę wydziałów i pracowników (polecenie menu **Repozytorium/ Wydziały i pracownicy**).
- 4 Zaznacz wszystkich pracowników, którzy przenoszą się do nowej lokalizacji.
- 5 W zakładce **Ogólne** opisu szczegółowego pracownika wybierz nową lokalizację.
- 6 Klikni przycisk **Modyfikuj**.
- 7 Wyświetl listę elementów repozytorium (polecenie menu **Repozytorium/ Elementy repozytorium**).
- 8 Zaznacz wszystkie elementy repozytorium przenoszone do tej samej lokalizacji.
- 9 W zakładce **Ogólne** opisu szczegółowego elementów repozytorium wybierz nową lokalizację.
- <span id="page-15-1"></span>10 Klikni przycisk **Modyfikuj**.

Drugie rozwiązanie, bardziej skomplikowane, ale dające większe możliwości, to wyeksportowanie i zmodyfikowanie rekordów za pomocą innego programu AssetCenter, a następnie powtórne ich zaimportowanie.

# **Postępowanie w przypadku zmiany wydziału przez pracownika**

1 Wyświetl listę wydziałów i pracowników.

#### Tabele poprzeczne

- 2 Wyświetl opis szczegółowy pracownika zmieniającego wydział.
- 3 W polu **Wydział** (nazwa SQL: Parent) wybierz nowy wydział danego pracownika.
- 4 W razie potrzeby zmień wartość pól **Lokalizacja** (nazwa SQL: Location), **Telefon** (nazwa SQL: Phone), **Faks** (nazwa SQL: Fax), **EMail** (nazwa SQL: EMail) oraz **Centrum koszt.** (nazwa SQL: CostCenter) w zakładce **Ogólne**.
- 5 W razie potrzeby zmień wartości pól **Lokalizacja** (nazwa SQL: Location), **Zarządca** (nazwa SQL: Supervisor) i **Centrum koszt.** (nazwa SQL: CostCenter) w zakładce **Ogólne** szczegółów elementów repozytorium używanych przez pracownika. W tym celu:
	- wyświetl po kolei opisy szczegółowe zasobów z zakładki **Repozytorium** opisu szczegółowego pracownika, oraz odpowiednio je zmodyfikuj.
	- ewentualnie wyświetl listę elementów repozytorium i zastosuj filtr w łączu **Użytkownik** (nazwa SQL: User) wybierając nazwisko odnośnego pracownika. Wykonaj zaznaczenie wielokrotne elementów repozytorium, z których korzysta użytkownik, dzięki czemu możliwe będzie jednoczesne modyfikowanie wartości pól w tych zasobach.

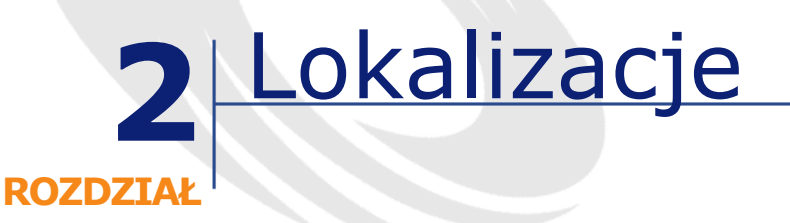

<span id="page-18-1"></span><span id="page-18-0"></span>Niniejszy rozdział wyjaśnia, w jaki sposób opisywać lokalizacje w AssetCenter.

Wyświetlenie listy lokalizacji możliwe jest za pomocą polecenia menu **Repozytorium/ Lokalizacje**.

# **Definicja lokalizacji**

<span id="page-18-2"></span>Lokalizacje przedsiębiorstwa opisane są w oddzielnej tabeli hierarchicznej. Lokalizacja służy do umiejscowienia zasobu, zapasu lub miejsca zlecenia pracy, itd.

# **Plany kondygnacji w lokalizacjach**

Lokalizacje są przedstawiane w postaci planów graficznych, na których zostaną umieszczone zasoby lub pracownicy symbolizowani przez ikony. Zakładka **Plan** pozwala na wybranie planu z listy planów.

# <span id="page-19-0"></span>**Elementy repozytorium używane w danej lokalizacji**

Wszystkie elementy repozytorium umieszczone w danej lokalizacji znajdują się na liście w zakładce **Repozytorium** w szczegółach lokalizacji.

W celu dodania lub usunięcia zasobów z listy należy użyć przycisków  $\blacksquare$  $i \equiv$ znajdujących się po prawej stronie listy. Można także wyświetlić lub zmodyfikować zasoby w liście klikając przycisk ...

W przypadku dodania elementu repozytorium do lokalizacji jest on automatycznie usuwany z poprzedniej lokalizacji. Jeśli element repozytorium zostanie wykluczony z danej lokalizacji, przestaje on należeć do jakiejkolwiek lokalizacji.

# <span id="page-19-1"></span>**Podatki związane z daną lokalizacją**

W celu skojarzenia podatków z lokalizacjami należy zastosować jurysdykcje podatkowe. Przyporządkowanie jurysdykcji podatkowej do danej lokalizacji wymaga wypełnienia łącza **Jurysdykcja** (nazwa SQL: TaxJuris) w zakładce **Ogólne** opisu szczegółowego lokalizacji.

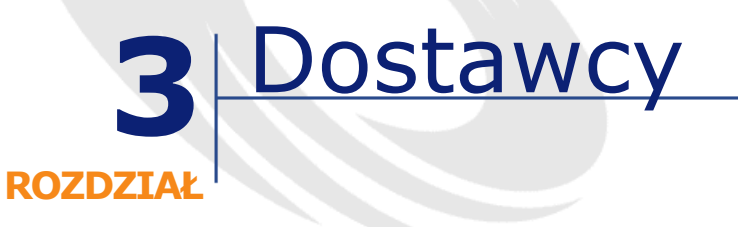

<span id="page-20-1"></span><span id="page-20-0"></span>Niniejszy rozdział wyjaśnia sposoby definiowania i zarządzania dostawcami w AssetCenter.

Polecenie menu **Repozytorium/ Firmy** służy do wyświetlenia listy dostawców.

# **Definicja dostawcy**

<span id="page-20-2"></span>AssetCenter pozwala na opisanie firm oraz reprezentujących je osób kontaktowych w specyficznej tabeli.

Dostawcy występują w różnych miejscach bazy danych jako strony umowy, usługodawcy, dostawcy produktów itp.

# **Kontakty firmy**

Zakładka **Kontakty** opisu szczegółowego firmy zawiera zakładki podrzędne z danymi osób reprezentujących daną firmę.

W celu dodania, powielenia lub usunięcia kontaktu należy kliknąć prawym przyciskiem w zakładce podrzędnej i wybrać z menu kontekstowego **Dodaj łącze**, **Powiel łącze** lub **Usuń łącze**.

<span id="page-21-0"></span>Pełna lista kontaktów dostępna jest wyłącznie za pomocą menu **Administracja/ Lista ekranów**.

## **Umowy podpisane z dostawcami**

Zakładka **Umowy** w opisie szczegółów firmy służy do wyświetlenia listy umów podpisanych z daną firmą.

Przyciski  $\blacksquare$  et  $\blacksquare$ , znajdujące się po prawej stronie listy umożliwiają dodawanie i usuwanie poszczególnych umów.

<span id="page-21-1"></span>Wyświetlenie lub zmodyfikowanie umowy znajdującej się w wykazie możliwe jest za pomocą kliknięcia przycisku .

# **Katalogi dostarczane przez firmy**

W zakładce **Katalogi** w szczegółach firmy przedstawione są jej katalogi.

Użyj przycisków  $\mathbb{E}$  i  $\mathbb{E}$  znajdujących się po prawej stronie listy w celu dodania i usunięcia poszczególnych warunków nabycia.

Warunki zakupu mogą zostać wyświetlone lub zmodyfikowane za pomocą kliknięcia na przycisk lupy **a**.

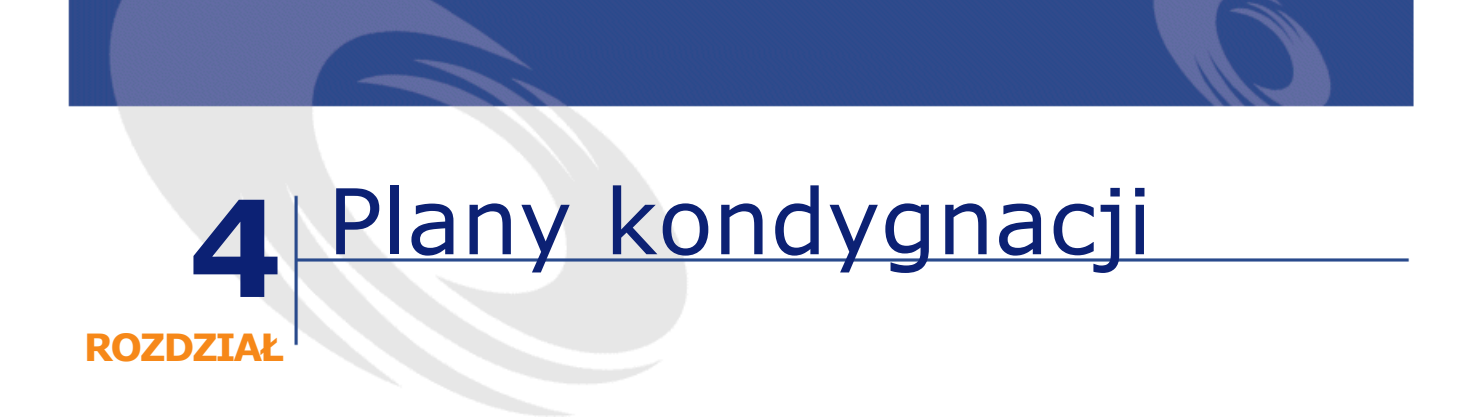

<span id="page-22-1"></span><span id="page-22-0"></span>Niniejszy rozdział wyjaśnia, w jaki sposób określać plany w AssetCenter. Wykaz planów dostępny jest za pomocą menu **Repozytorium/ Plany**.

# **Definicja planu kondygnacji**

<span id="page-22-2"></span>Plan jest obszarem graficznym, na którym można umieszczać ikony symbolizujące rekordy poszczególnych tabel. Można Wykorzystać wszystkie tabele, a mianowicie tabelę lokalizacji, pracowników i zasobów.

# **Tworzenie planu**

Aby utworzyć plan, posłuż się menu kontekstowym, opisanym poniżej.

<span id="page-23-1"></span>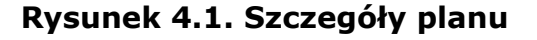

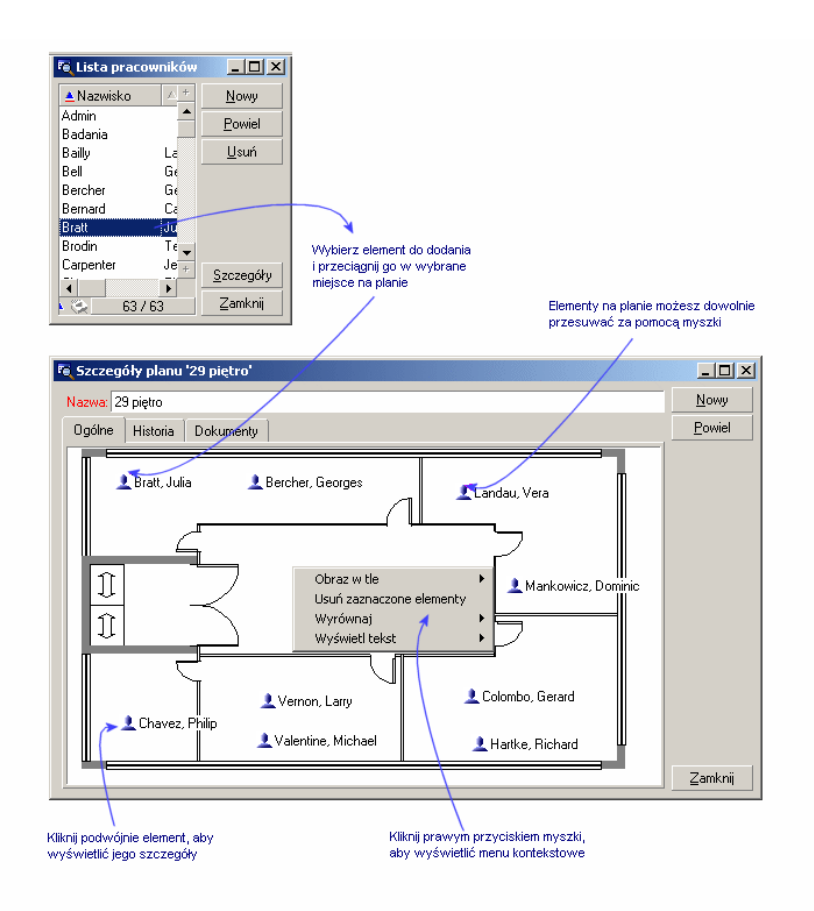

## <span id="page-23-0"></span>**Opcje pozycji menu Plan/ Obraz w tle**

- **Wklej** pozwala na wklejenie obrazu znajdującego się w schowku.
- **Usuń** pozwala na usunięcie obrazu w tle.
- **Zmień rozmiar** umożliwia zmianę rozmiaru obrazu w tle. W tym celu należy przeciągnąć uchwyt obrazu za pomocą myszki, zmieniając w ten sposób jego rozmiar.
- **Importuj** pozwala na zaimportowanie obrazu z pliku.

### **Wyrównaj**

<span id="page-24-1"></span><span id="page-24-0"></span>Umożliwia wyrównanie ikon na planie zaznaczonychza pomocą przycisków "Shift" lub "Ctrl" lub ujętych w ramkę za pomocą myszki.

### **Wyświetl tekst**

<span id="page-24-2"></span>Umożliwia ustawienie na planie tekstu, który opisuje ikonę symbolizującą element.

### **Dodawanie obiektów do planu**

Rekordy z innych list można dodawać poprzez przeciąganie i upuszczanie ich na planie.

Działanie to można wykonać poprzez zaznaczenie rekordów w odpowiednich listach lub zaznaczenie ikon w oknach opisu szczegółowego rekordów, o ile ikony takie zostały określone.

<span id="page-24-3"></span>AssetCenter doda wówczas ikonę i tekst opisujący obiekt do planu kondygnacji.

Przesuwanie obiektów na planie kondygnacji odbywa się za pomocą myszki.

# **Przeglądanie obiektów z poziomu planu kondygnacji**

<span id="page-24-4"></span>Po umiesczeniu ikon wystarczy kliknąć dwukrotnie jedną z nich, aby uzyskać dostęp do jej szczegółów.

# **Stosowanie planów**

Plany kondygnacji mogą być tworzone także w obrębie innych planów kondygnacji w celu uszczegółowienia ich.

Na przykład, aby utworzyć strukturę drzewa lokalizacji według wzorca "Kraj/ Placówka/ Budynek/ Piętro/ Biuro" wykonaj następujące czynności:

1 Powiąż plan odpowiadający każdej z lokalizacji: kraj, miasto, budynek, piętro i biuro

Wyświetl listę lokalizacji za pomocą menu **Repozytorium/ Lokalizacje**. Dla każdej lokalizacji wyświetl zakładkę **Plan** i wybierz plan odpowiadający danej lokalizacji.

2 Metodą przeciagnij-upuść umieść ikonę danego miasta na planie właściwego kraju, za pomocą dwóch oddzielnych list.

W pierwszej liście planów wyświetl szczegóły mapy kraju.

- 3 Za pomocą tej samej procedury można umiejscowić plany poszczególnych budynków na planach placówek, plany kondygnacji na planach budynków oraz plany poszczególnych biur na planach kondygnacji.
- 4 Wreszcie rozmieść użytkowników i zasoby na planach biur.

W tym celu wyświetl listę planów, pracowników i zasobów, a następnie metodą przeciągnij-upuść umieść pracowników i zasoby w szczegółach planów biur.

Następnie możesz wyświetlić:

- plan z listy planów (menu **Repozytorium/ Plany**) lub z zakładki **Plan** szczegółów lokalizacji.
- Plan podrzędny klikając podwójnie jego ikonę na planie, do którego jest dołączony.
- Szczegóły zasobów lub użytkowników klikając podwójnie ich ikony umieszczone na planie biura.

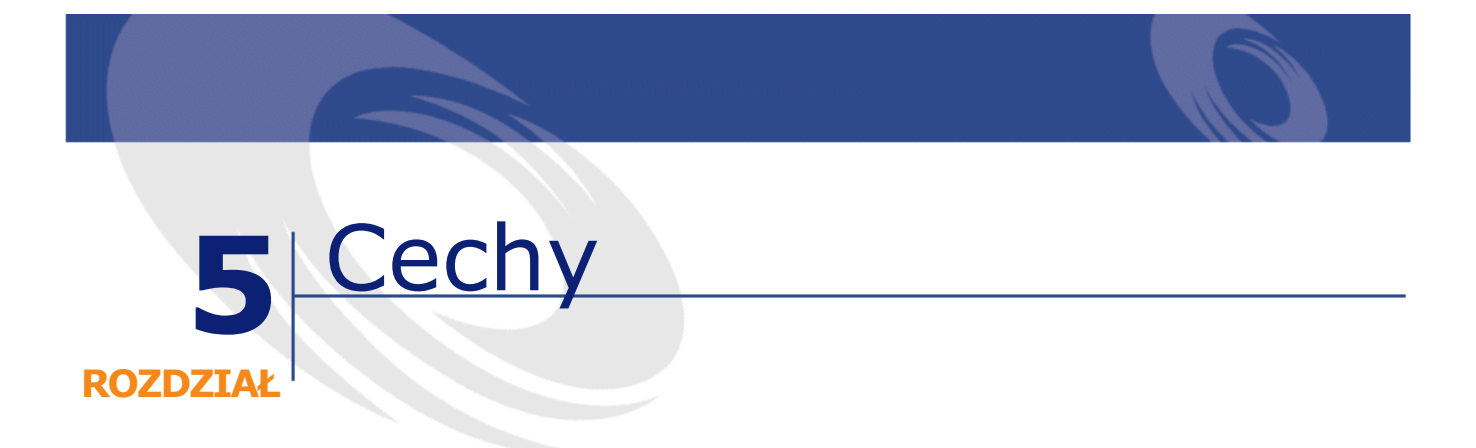

<span id="page-26-1"></span><span id="page-26-0"></span>Niniejszy rozdział wyjaśnia zastosowanie cech w AssetCenter. Ekran służący do tworzenia i edycji cech dostępny jest za pośrednictwem pozycji menu **Administracja/ Cechy**.

# **Definicja cech**

Cechy pozwalają na uzupełnienie opisu obiektów w AssetCenter (zasobów, modeli, zamówień itp.). Są one załączone do obiektów wraz z odpowiednimi wartościami, możliwymi do odczytania w zakładce **Cechy** odnośnych obiektów.

Możliwe jest tworzenie dowolnej ilości cech, a także określanie trybu ich wprowadzania (Numeryczne, Tekst, itp.). W znacznym stopniu dodaje to systemowi AssetCenter elastyczności, pozwalając na szczegółowe dostosowanie do własnych potrzeb.

Dzięki zastosowaniu cech użytkownik jest w stanie umieszczać dodatkowe informacje w szczególnie interesujących go dziedzinach (dotyczących kwestii finansowych, technicznych lub jakichkolwiek innych).

Cechy stanowią dodatkowe "pola" umożliwiające szczegółowe opisywanie rekordów w bazie danych. Na przykład dla danego komputera można wprowadzić typ procesora i częstotliwość taktowania, natomiast w przypadku pojazdu samochodowego - moc jego silnika.

<span id="page-27-0"></span>Można ponadto wyszukiwać cechy stosując zapytania w języku zapytań AssetCenter.

### **Opis cech**

<span id="page-27-1"></span>Tworzenie cechy związane jest z określeniem jej i ustaleniem sposobu jej zachowania.

## **Określenie cechy**

<span id="page-27-2"></span>Górna część okna opisu szczegółowego cechy stosowana jest do określenia i zaklasyfikowania cechy (z użyciem klas cech). Cechę jednoznacznie identyfikuje jej nazwa SQL. Inne pola znajdujące się w tej części ekranu służą wprowadzeniu dodatkowych informacji na temat cechy. Zostały one opisane szczegółowo w systemie pomocy rozszerzonej (naciśnij SHIFT+F1 w celu uzyskania dostępu do pomocy rozszerzonej dotyczącej danego pola).

## **Zachowanie cechy**

Zachowanie cechy zależy od kilku warunków:

• Jej typu wejściowego, określającego rodzaj obiektu sterującego stosowanego do wypełniania wartości tej cechy w poszczególnych rekordach. Typ wejściowy związany jest z jednostką.

#### Uwaga:

Typ wejściowy "Łącze", stosunkowo złożony, opisany został w oddzielnym rozdziale niniejszej instrukcji.

- Ewentualnie sposobu obliczania podczas konsolidacji
- Jej parametrów

# **Cechy skonsolidowane**

<span id="page-28-0"></span>Do konsolidacji cechy używane są informacje podane w zakładce **Konsolidacja** znajdującej się w oknie opisu szczegółowego cechy. Zakładka ta dotyczy cech, których wartość ma zostać obliczona na podstawie konsolidacji wartości innych cech.

Jest to możliwe dla cech, w przypadku których pole **Typ wpisu** (nazwa SQL: seDataType) w zakładce **Dane wejściowe** ustawione jest na **Numeryczne** lub **Czas trwania**.

Jeśli pole **Obliczane** jako suma (nazwa SQL: bCalculated) zostanie zaznaczone, wartość tworzonej cechy obliczana jest poprzez zsumowanie wartości innych cech. Cechy uwzględniane przy tej operacji wyszczególnione są w liście znajdującej się w omawianej zakładce. Obliczenie wartości odbywa się bezpośrednio po kliknięciu przycisku **Utwórz** lub **Modyfikuj**.

Przyciski **E**, **E** i **N** służą do dodawania, usuwania, przeglądania oraz modyfikowania cech uczestniczących w konsolidacji.

Dodawane cechy:

- Muszą posiadać typ (format) wejściowy i jednostkę zgodną z cechą konsolidowaną,
- Same nie mogą być obliczane na podstawie konsolidacji.

Kiedy cecha żródłowa zostanie zmodyfikowana, wartość skonsolidowana automatycznie ulega ponownemu obliczeniu.

Podczas obliczeń konsolidujących:

- Brane są pod uwagę wyłącznie cechy dołączone do rekordów.
- Jeśli tabela ma strukturę hierarchiczną, dodawane są wszelkie rekordy podległe, co ilustruje poniższy przykład:

<span id="page-29-1"></span>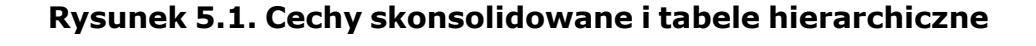

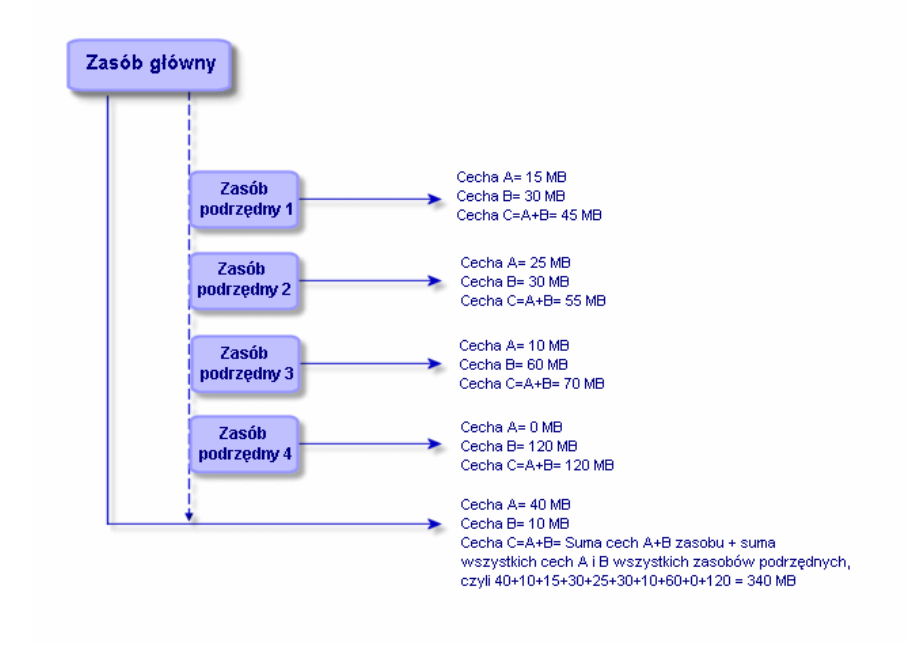

### Uwaga:

Modyfikowanie listy cech tworzących cechę skonsolidowaną może mieć zasadniczy wpływ na zasoby serwera bazy danych. W rzeczywistości oprogramowanie oblicza wartości cechy dla wszystkich zawierających ją rekordów.

<span id="page-29-0"></span>Patrz podręcznik **Administracja**, rozdział **Opcje bazy danych**, podrozdział **Cechy**, tabela **Opcje bazy danych**.

# **Parametry cechy**

Parametry cechy znajdują się w zakładce **Parametry** opisu szczegółowego cechy.

Po utworzeniu cechy, jej parametry stosowane są do określenia:

• Nazw tabel korzystających z danej cechy.

- Domyślnej wartości cechy.
- <span id="page-30-0"></span>• Wszelkich warunków dotyczących wyświetlania i wprowadzania danych związanych z daną cechą.

### **Edycja parametrów cechy**

Kliknięcie przycisku **III ub N** powoduje otwarcie przez AssetCenter ekranu umożliwiającego tworzenie i edycję parametrów.

#### Uwaga:

Ekran służący do edycji parametrów jest dostępny dopiero po utworzeniu cechy.

Parametry te są połączone z tabelą określoną w **Tabela** (nazwa SQL: TableName). Pole to wypełniane jest na podstawie systemowej listy pozycji (listy, której wartości nie mogą być zmieniane) zawierającej wszystkie tabele określone w AssetCenter.

#### Uwaga:

Dana cecha może posiadać odmienne parametry w różnych tabelach.

<span id="page-30-1"></span>Parametry danej cechy obejmują warunki dotyczące wprowadzania danych, wartość domyślną i treść pomocy rozszerzonej dotyczącej danej cechy.

### **Warunki wprowadzania danych**

Wartości możliwe dla każdego z warunków to:

- Tak: Warunek jest wiążący dla wszystkich rekordów tabeli, z którą skojarzona jest dana cecha.
- Nie: Warunek nie jest wiążący dla żadnego z rekordów tabeli, z którą skojarzona jest dana cecha.
- Skrypt: Stosowanie warunku zależy od skryptu Basic.

#### Uwaga:

Nie można ani edytować, ani modyfikować skryptu Basic wykorzystywanego dla parametru cechy.

Poniższa tabela przedstawia różne warunki wprowadzania danych mające zastosowanie do danej cechy:

#### <span id="page-31-3"></span>**Tabela 5.1. Warunki dla cech**

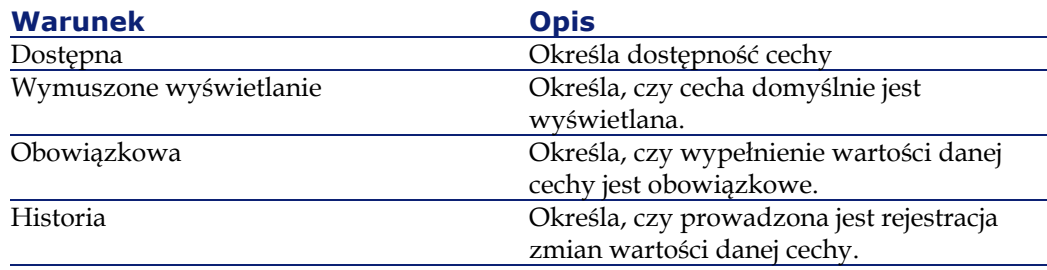

## <span id="page-31-0"></span>**Wartość domyślna**

<span id="page-31-1"></span>Można zdefiniować domyślną wartość danej cechy. Funkcja ta jest identyczna z funkcją przewidzianą dla innych pól w bazie danych.

#### **Pomoc rozszerzona**

<span id="page-31-2"></span>Podobnie jak w przypadku innych pól w bazie danych, dla cechy można zdefiniować trzyczęściową pomoc rozszerzoną.

# **Klasy cech**

Klasa cech grupuje cechy posiadające wspólne właściwości. Na przykład, cechy takie jak "Procesor z pamięcią podręczną 1 poziomu" i "Procesor z pamięcią podręczną 2 poziomu" mogą zostać zaklasyfikowane do klasy cech pod nazwą "CPU".

W celu otwarcia ekranu edycji i tworzenia klas cech należy użyć polecenia menu **Administracja/ Klasy cech**.

# **Zarządzanie cechami**

<span id="page-32-1"></span><span id="page-32-0"></span>Niniejszy rozdział wyjaśnia w jaki sposób zarządzać cechami.

### **Wprowadzenie**

W celu dodania cechy do rekordu należy przejść do zakładki **Cechy**, znajdującej się w oknie opisu szczegółowego rozważanej tabeli. Zakładka ta składa się z dwóch części:

- Po stronie prawej wyszczególnione są cechy już skojarzone z rekordem. Cechy te można dodawać i usuwać za pomocą przycisków  $\blacksquare$  i  $\blacksquare$ .
- Po lewej stronie wyświetlony jest widok drzewa prezentujący klasy cech; stosowany jest on do filtrowania cech wyszczególnionych z prawej strony.

Cechę można dodać do rekordu wyłącznie w przypadku, jeśli cecha ma zastosowanie do tabeli zawierającej taki rekord, oraz jeśli cecha jest dostępna. Innymi słowy:

- Tabela musi pojawić się w zakładce **Parametry** opisu szczegółowego cechy.
- Wartość pola **Dostępne** (nazwa SQL: seAvailable) musi zostać ustawiona na Tak lub Skrypt, o ile to skrypt Basic jest odpowiedzialny za ustawienie wartości pola na Tak.
- <span id="page-32-2"></span>• Cechy, w przypadku których podanie wartości jest obowiązkowe, nie mogą zostać usunięte i nie są w związku z tym proponowane w trybie dodawania (poprzez przycisk $\mathbf{F}$ ).

### **Opis szczegółowy struktury drzewa klas**

Lewa strona zakładki **Cechy** pozwala na filtrowanie cech wyświetlonych po prawej stronie ekranu. Wyświetlona jest tam struktura drzewiasta klas cech.

Wybranie węzła <sup>ego</sup> (<sup>Wszystkie</sup>) drzewa powoduje wyświetlenie przez AssetCenter wszystkich cech związanych z danym rekordem (poza cechami dziedziczonymi) z prawej strony zakładki.

• Wybranie odgałęzienia drzewa (oznaczającego klasę lub klasę podrzędną) powoduje wyświetlenie przez AssetCenter cech związanych z tą klasą lub klasą podrzędną z prawej strony zakładki.

Dwa pola opcji pozwalają na zawężenie warunków filtrowania:

- Zaznaczenie pola opcji **Z cechami 'dziedziczonymi'** powoduje wyświetlenie przez AssetCenter z prawej strony zakładki cech dziedzicznych, tj. takich, dla których pole **Dla celów dziedziczności** (nazwa SQL: bForInheritance) ma wartość Tak.
- <span id="page-33-0"></span>• Zaznaczenie pola opcji **Z klasami podrzędnymi**, powoduje wyświetlenie przez AssetCenter z prawej strony zakładki cech związanych z klasami podrzędnymi w stosunku do zaznaczonych klas.

## **Opis szczegółowy cech związanych z rekordem**

Prawa strona zakładki **Cechy** pozwala na:

- Przeglądanie cech związanych z danym rekordem
- Skojarzenie cechy z rekordem
- Usunięcie cechy z rekordu

#### Uwaga:

Zakładka **Cechy** znajdująca się w opisie szczegółów rekordu pojawia się wyłącznie, jeśli w tabeli związanej z bieżącym rekordem istnieje co najmniej jedna dostępna cecha (cecha dołączona jest do tabeli, natomiast pole **Dostępne** (nazwa SQL: seAvailable) ma wartość Tak (niezależnie czy została ona podana wprost, czy określona za pomocą skryptu).

### **Skojarzenie cechy z rekordem**

Kiedy dodaje się cechę za pomocą kliknięcia przycisku **■**, AssetCenter otwiera okno pozwalające na dokonanie wyboru cech dostępnych dla bieżącego rekordu. Okno to wyświetla cechy w strukturze drzewa, pogrupowane w klasy. Drzewo wyświetla wyłącznie cechy dostępne, tj. takie, dla których pole **Dostępne** (nazwa SQL: seAvailable) ma wartość Tak (zarówno jeśli została ona podana wprost, jak i określona za pomocą skryptu).

Następnie należy zaznaczyć wybraną cechę i kliknąć przycisk **OK**; AssetCenter doda cechę do bieżącego rekordu.

### Uwaga:

Okno to umożliwia dokonanie wyboru wielokrotnego za pomocą przycisków CTRL i SHIFT. Dzięki temu można dodać kilka cech naraz.

W przypadku dodania cechy do rekordu tabeli uczestniczącej w procesie dziedziczenia (jako tabela docelowa), mogą zajść dwa przypadki:

- Cecha może zostać dołączona do tabeli źródłowej i być dziedziczona przez tabelę docelową wraz ze swoją wartością domyślną.
- Cecha nie zostanie dołączona do tabeli źródłowej, natomiast jej wartość domyślna zostanie określona w parametrach tej cechy dla tabeli docelowej.

### **Usuwanie cechy z rekordu**

Kiedy cecha zostaje usunięta z danego rekordu za pomocą przycisku  $\Box$ , AssetCenter otwiera okno pozwalające na wybór cech skojarzonych do tej pory z rekordem. Okno to wyświetla cechy w strukturze drzewa, pogrupowane w klasy.

W celu usunięcia cechy wystarczy wskazać ją i kliknąć przycisk **OK**; AssetCenter usunie cechę z rekordu.

#### Uwaga:

Okno to umożliwia dokonanie wyboru wielokrotnego za pomocą przycisków CTRL i SHIFT. Dzięki temu można usunąć kilka cech naraz.

<span id="page-34-0"></span>Cechy obowiązkowe lub domyślnie wyświetlane (tzn. te, dla których parametr **Obowiązkowe** (nazwa SQL: seMandatory) ma wartość Tak oraz te, których parametr **Zawsze widoczne** (nazwa SQL: seForceDisplay) ma wartość Tak) nie mogą zostać usunięte z rekordu.

### **Podgląd cech w liście**

Cechy wyświetlone są w zakładce **Cechy** dla danego rekordu, ale można je również wyświetlić w liście rekordów tabeli.

W tym celu należy kliknąć listę prawym przyciskiem myszki, aby wyświetlić menu kontekstowe i wybrać **Konfiguracja listy**. AssetCenter otwiera okno konfiguracji listy.

Cechy związane z tabelą pojawiają się na końcu listy. Najpierw należy rozwinąć drzewo w celu uzyskania listy szczegółowej.

<span id="page-35-0"></span>Następnie wybierz cechę klikając przycisk → Powoduje to dodanie do listy kolumny noszącej nazwę cechy i zawierającej wartość tej cechy dla poszczególnych rekordów tabeli. Przycisk **+** pozwala na usunięcie kolumny z listy, natomiast przyciski $\blacksquare$  i  $\blacksquare$  służą do zmiany kolejności kolumn.

### **Cechy dziedziczone**

W niektórych przypadkach cecha i jej wartość domyślna może być dziedziczona, tj. automatycznie skopiowana z jednej tabeli do drugiej. Cecha dodawana jest do zakładki **Cechy** dla danego rekordu, natomiast domyślna wartość cechy kopiowana do rekordu. Niniejszy rozdział wyjaśnia w jaki sposób można tworzyć cechy dziedziczne.

Rozdział zawiera informacje na następujące tematy:

- Przypadki zastosowania
- Definiowanie cechy dziedzicznej
- Metodologia
- Przykład cechy dziedzicznej

W dalszej części tego rozdziału termin "Tabela źródłowa" odnosi się do tabeli, z której dziedziczone są wartości, natomiast termin "Tabela docelowa" odnosi się do tabeli, która przejmuje jedną lub więcej cech.

#### <span id="page-35-1"></span>Uwaga:

Proces dziedziczenia wymaga, aby rozważana cecha była związana zarówno z tabelą źródłową jak i tabelą docelową.

### **Przypadki zastosowania**

Dziedziczenie ma zastosowanie wyłącznie w następujących przypadkach:

- Z tabeli "Modele" do tabel "Zasoby", "Zasoby objete umową", "Szkolenia", "Umowy" i "Zlecenia pracy". Rekordy w wymienionych powyżej tabelach dziedziczą cechy związane z produktem.
- Z tabeli "Produkty" do tabeli "Pozycje katalogowe".

#### Uwaga:

<span id="page-36-0"></span>W powyższych przypadkach cechy i wartości domyślne są w AssetCenter domyślnie dziedziczone. Zachowanie to nie podlega modyfikacjom.

### **Definiowanie cechy dziedzicznej**

Pole **Dla celów dziedziczności** (nazwa SQL: bForInheritance) w zakładce **Wartość domyślna** (nazwa SQL: RetValScript) znajdującej się w opisie szczegółowym parametrów cechy określa typ domyślnej wartości dla cechy:

- Jeśli pole to jest ustawione jako Tak, wówczas domyślna wartość cechy jest jednocześnie wartością domyślną dziedziczoną przez rekordy tabeli docelowej, określoną wzorem zawierającym funkcję **RetVal()**. Funkcja ta służy do obliczenia domyślnej wartości cechy.
- Jeśli pole to jest ustawione jako Nie, wartość domyślna cechy nie jest przedmiotem dziedziczenia przez tabelę docelową. W związku z tym stosowane jest ono wyłącznie do określania wartości domyślnych rekordów tabeli źródłowej.

#### Uwaga:

Aby tabela docelowa mogła dziedziczyć cechy z tabeli źródłowej, wartość pola **Dla celów dziedziczności** (nazwa SQL: bForInheritance) musi zostać ustawiona jako Tak w przypadku tabeli źródłowej i Nie (wartość domyślna, której nie można zmienić we wszystkich tabelach dziedziczących wartości cech) w przypadku tabeli docelowej.

Poniższy schemat ilustruje przebieg procesu dziedziczenia:

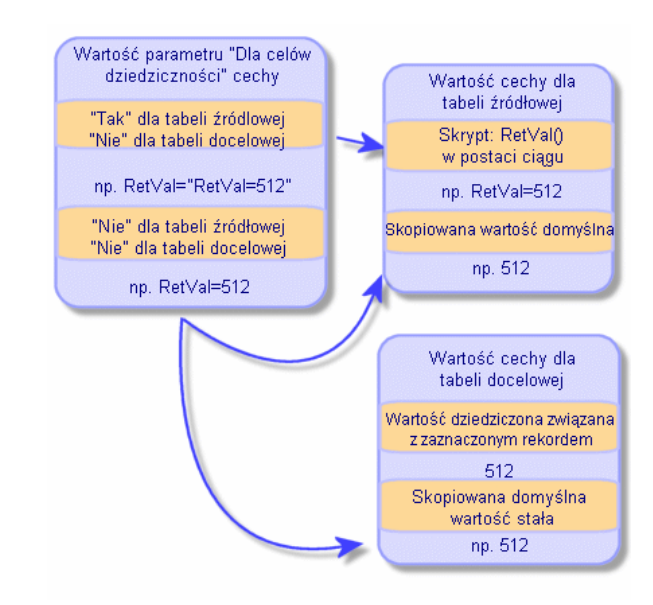

#### <span id="page-37-1"></span>**Rysunek 5.2. Dziedziczenie cech pomiędzy tabelą źródłową a tabelą docelową**

Podsumowując - zobrazowana została zależność procesu dziedziczenia wartości domyślnej dla danej cechy od wartości pola **Dla celów dziedziczności** dla tej cechy (nazwa SQL: bForInheritance) zarówno w tabeli źródłowej, jak i docelowej:

- Jeśli pole to jest ustawione jako Tak dla tabeli źródłowej, zaś Nie dla tabeli docelowej, wartość cechy w przypadku danego rekordu w tabeli docelowej określona jest poprzez funkcję **RetVal()** cechy związanej z rekordem w tabeli źródłowej.
- <span id="page-37-0"></span>• Jeśli pole to jest ustawione jako Nie zarówno w tabeli źródłowej, jak i w tabeli docelowej, wartość cechy stanowi domyślna wartość określona poprzez parametry tej cechy.

# **Metodologia**

Przed przytoczeniem przykładu praktycznego zastosowania omawianej właściwości cechy warto przedstawić efektywną metodę tworzenia cech dziedzicznych:

#### Tabele poprzeczne

- 1 Przeanalizuj sytuację: z jakimi tabelami źródłowymi i docelowymi mamy do czynienia?
- 2 Utwórz cechę lub poddaj ją edycji.
- 3 Dodaj cechę do zakładki **Cechy** tabeli źródłowej.
- 4 Utwórz cechę lub poddaj ją edycji.
- <span id="page-38-0"></span>5 Sprawdź, czy proces dziedziczenia działa bez zakłóceń tworząc nowy rekord w tabeli docelowej.

# **Przykład cechy dziedzicznej**

W poniższym przykładzie zostanie utworzona cecha, której domyślna wartość będzie dziedziczona przez wszystkie zasoby załączone do określonego modelu.

### **Krok 1 - Analiza wymagań**

Cecha dziedziczona jest z tabeli modeli przez tabelę zasobów. W związku z tym:

- Tabelą źródłową jest tabela modeli.
- Tabelą docelową jest tabela zasobów.

### **Krok 2 - Utworzenie cechy dziedzicznej: Dla celów dziedziczności (nazwa SQL: bForInheritance)**

<span id="page-38-1"></span>Wybierz polecenie menu **Administracja/ Cechy** w celu wyświetlenia ekranu służącego do tworzenia cech. Wypełnij pola zgodnie z podaną niżej tabelą:

#### **Tabela 5.2. "Dziedziczenie"**

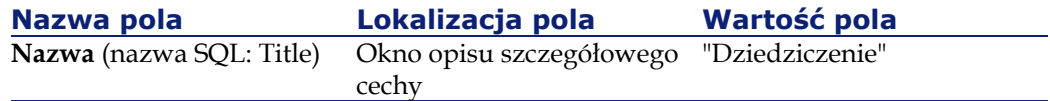

#### **AssetCenter**

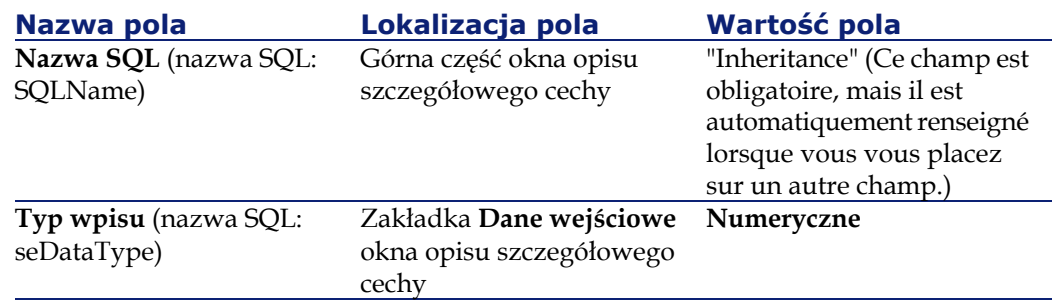

Kliknij przycisk **Utwórz** w celu utworzenia cechy.

### **W tabeli źródłowej**

Otwórz zakładkę **Parametry** i kliknij przycisk **E** obok listy parametrów. Należy poinformować system AssetCenter, że cecha została już skojarzona i jest dostępna w tabeli źródłowej i docelowej.

<span id="page-39-0"></span>Wypełnij ekran "Dodaj parametry do cechy 'dziedziczenie'" zgodnie z poniższą ilustracją:

#### **Rysunek 5.3. Parametry tabeli źródłowej (tabela modeli)**

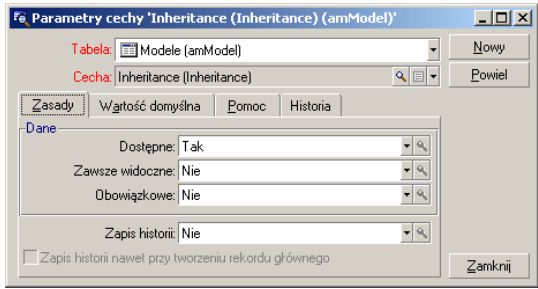

Następnie wprowadź wartość Tak w polu **Dla celów dziedziczności** (Nazwa SQL: bForInheritance)znajdującym się w zakładce **Wartość domyślna**. Kliknij przycisk **Dodaj** w celu dodania parametru do cechy.

### **W tabeli docelowej**

Otwórz zakładkę **Parametry** i kliknij przycisk **□** znajdujący się obok listy parametrów. Należy poinformować system AssetCenter, że cecha ta jest skojarzona i dostępna dla tabeli docelowej.

Wypełnij ekran "Dodaj parametry do cechy 'dziedziczenie'" zgodnie z poniższą ilustracją:

<span id="page-40-0"></span>**Rysunek 5.4. Parametry tabeli docelowej (tabeli zasobów)**

| Fe Parametry cechy 'Inheritance (Inheritance) (amAsset)' |       | $ \Box$ $\times$ |
|----------------------------------------------------------|-------|------------------|
| Tabela: Til Zasoby (amAsset)                             |       | Nowy             |
| Cecha: Inheritance (Inheritance)                         | འ│⊞│▼ | Powiel           |
| Historia<br>Wartość domuślna<br>Zasady<br>Pomoc          |       |                  |
| Dane                                                     |       |                  |
| Dostepne: Tak                                            |       |                  |
| Zawsze widoczne: Nie                                     |       |                  |
| Obowiązkowe: Nie                                         |       |                  |
|                                                          |       |                  |
| Zapis historii: Nie                                      |       |                  |
| Zapis historii nawet przy tworzeniu rekordu głównego     |       | Zamknij          |
|                                                          |       |                  |

Kliknij przycisk **Dodaj**, aby dodać ten parametr do cechy.

### <span id="page-40-1"></span>**Sprawdzenie**

Lista parametrów tworzonej cechy wygląda następująco:

#### **Rysunek 5.5. Parametry cechy "Dziedziczenie"**

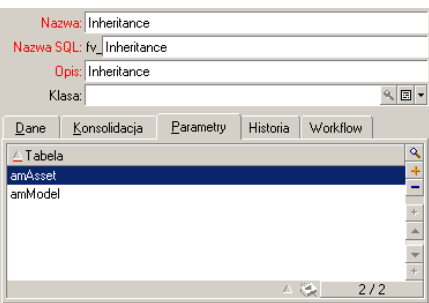

Kliknij przycisk **Modyfikuj**, aby potwierdzić modyfikacje dokonane w parametrach cechy.

### **Krok 3 - Dodanie cechy do zakładki Cechy w tabeli źródłowej**

Należy teraz dodać nową cechę do rekordu w tabeli źródłowej. Można w tym celu zastosować dowolny model. Dla przykładu rozważmy model "Deskpro 4000S". Otwórz tabelę modeli i wybierz model. Kliknij przycisk w zakładce **Cechy** danego modelu i wybierz cechę "Dziedziczenie" ze struktury drzewa.

AssetCenter dodaje tę cechę do zakładki **Cechy** jako pole programowalne.

### **Krok 4 - Edycja wartości cechy**

Kliknij  $\blacksquare$  w celu rozpoczęcia edycji skryptu Basic w rozważanym polu. Skrypt ten ma na celu określenie wartości **RetVal()** (tj. oznaczającą "Wartość dziedziczoną"). Dla przykładu zastosujemy wartość czysto numeryczną, podlegającą dziedziczeniu przez zasoby zawierające produkt "Compaq". Może być to dowolna wartość, w naszym przykładzie zostanie użyta wartość "512".

<span id="page-41-0"></span>Nasz skrypt przyjmuje więc następującą postać:

#### **Rysunek 5.6. Skrypt Basic określający wartość dziedziczoną**

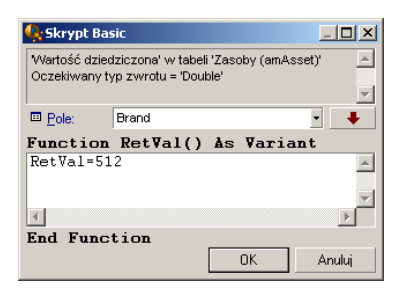

Aby zakończyć, kliknij przycisk przycisk **Modyfikuj**, aby potwierdzić dokonane zmiany.

### **Krok 5 - Sprawdzenie, czy dziedziczenie działa poprawnie poprzez utworzenie nowego rekordu w tabeli docelowej**

- 1 W celu sprawdzenia poprawności działania procedury dziedziczenia zostanie utworzony nowy zasób.
- 2 Aby otworzyć ekran tworzący nowy zasób należy wybrać polecenie **Repozytorium/ Zasoby i partie** lub kliknąć przycisk .
- 3 Kliknij przycisk **Nowy** w celu utworzenia nowego zasobu.
- 4 Wybierz zakładkę **Cechy**. Nie ma wyświetlonych żadnych cech.
- 5 Wprowadź w polu **Model** (nazwa SQL: Product) nazwę modelu, do którego została dodana wartość dziedziczona (w kroku 3). Aby upewnić się, że przykładowo utworzona cecha działa poprawnie, sprawdź, czy wprowadzona wartość to "Deskpro 4000S".
- <span id="page-42-0"></span>6 Wybierz zakładkę **Cechy**. Została do niej automatycznie dodana cecha "Dziedziczenie", zaś jej wartość (określona w kroku 4) została odziedziczona.

#### **Rysunek 5.7. Dziedziczenie cechy w tabeli docelowej**

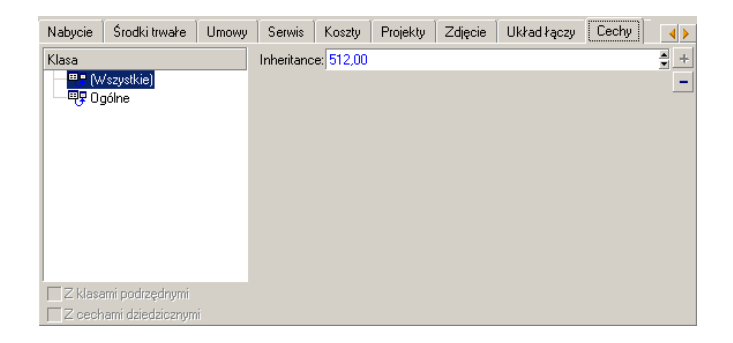

# <span id="page-43-0"></span>**Wypełnianie cech poprzez wybranie rekordu z innej tabeli**

W celu wypełnienia cech tego typu należy wybrać rekord z innej tabeli: cecha uzyskuje wartość pola z wybranego rekordu. Poniżej zostanie przedstawiony przykład wykorzystania tej właściwości AssetCenter.

Przykład składa się z trzech kroków:

- 1 Opis przykładu
- 2 Tworzenie cechy
- <span id="page-43-1"></span>3 Edycja filtra tabeli źródłowej łącza
- 4 Weryfikacja

### **Opis przykładu**

Zostanie utworzona cecha, której wartość wybierana jest z tabeli modeli. Cecha ta, nazwana "TestŁącza" zostanie powiązana z tabelą zasobów, natomiast jej wartość zostanie przekazana z pola znajdującego się w tabeli modeli.

<span id="page-43-2"></span>W dalszej części omawianego przykładu tabela modeli nazywana jest "Tabelą źródłową".

### <span id="page-43-3"></span>**Tworzenie cechy**

Wybierz **Administracja/ Cechy** w celu wyświetlenia ekranu umożliwiającego tworzenie cech. Wypełnij pola zgodnie z poniższą tabelą:

### **Deklaracja łącza**

#### **Tabela 5.3. Deklaracja łącza**

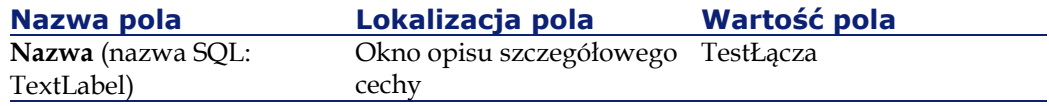

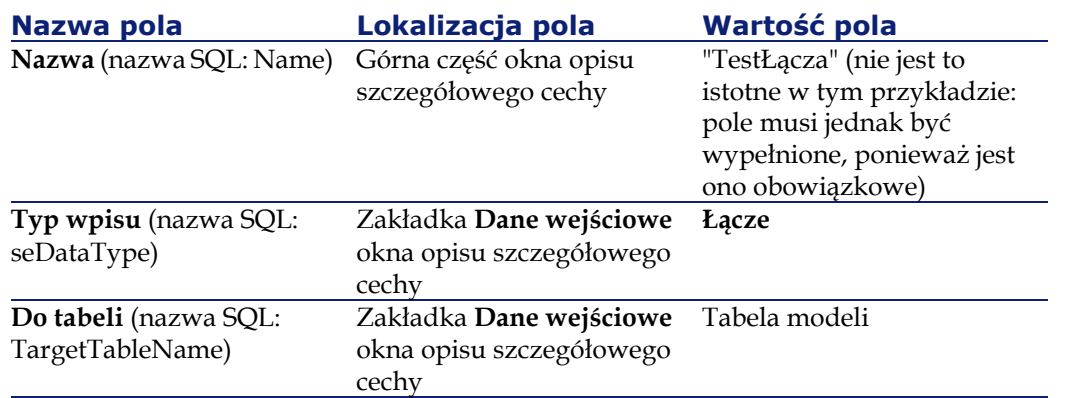

Kliknij przycisk **Utwórz** w celu utworzenia cechy.

<span id="page-44-1"></span>Następnie wybierz zakładkę Parametry i kliknij przycisk **II** obok listy parametrów. Należy poinformować system AssetCenter, że cecha ta jest skojarzona i dostępna w tabeli zasobów, zgodnie z poniższą ilustracją:

#### **Rysunek 5.8. Cecha dostępna i skojarzona (pole Dostępne (nazwa SQL: seAvailable) jest ustawione jako "Tak") w tabeli zasobów**

<span id="page-44-0"></span>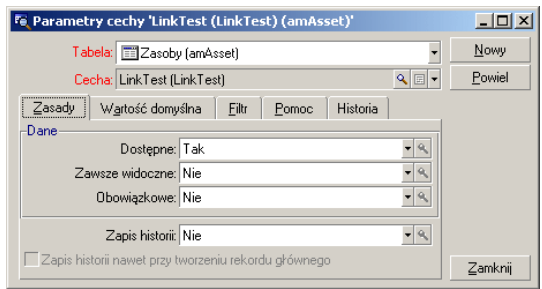

# **Edycja filtra tabeli źródłowej łącza**

Poprzednio utworzona została cecha połączona z tabelą modeli i określona jako dostępna dla tabeli zasobów. W wyniku tego "fizycznie" zostało utworzone połączenie. Pozostaje jeszcze podać informacje, które wymienione wyżej połączenie ma przekazywać, tj. które wartości tabeli modeli mają zostać wybrane do wypełnienia wartości cechy. Wartościami tymi mogą być:

• wartości absolutne. Na przykład, jako wartość cechy można wybrać wszystkie modele danego typu. W niniejszym przykładzie wybrane zostały wszystkie produkty firmy "Compaq".

Brand.Name='Compaq'

• wartości kontekstowe. Można również wybrać wartość zależną od pola z tabeli zasobów, np. wszystkie modele związane z zasobem danej marki. W celu zdefiniowania kontekstu należy wykorzystać funkcję **AmDbVal()**.

Funkcja ta posiada następujące parametry:

AmDbVal(<Tabela docelowa łącza>:<Pole lub łącze tabeli docelowej >)

Poniższy przykład definiuje pole **Marka** (nazwa SQL: Brand) w tabeli zasobów jako kontekst:

AmDbVal(amAsset:Model.Brand)

<span id="page-45-0"></span>Wybierz zakładkę **Filtr** w opisie szczegółowym parametrów cechy "TestŁącza" i wypełnij zakładkę zgodnie z poniższym wzorcem:

#### **Rysunek 5.9. Filtr dla tabeli źródłowej (w tym przykładzie - tabeli zasobów)**

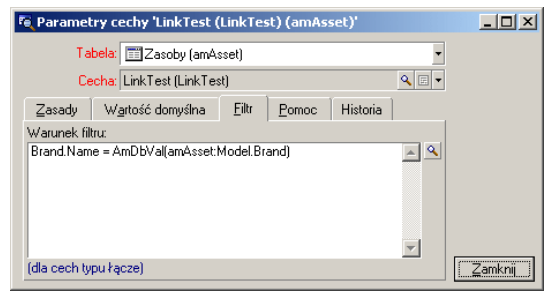

#### Uwaga:

Wartość zwracana przez **AmDbVal()** odpowiada wartościom bieżącym w oknie szczegółów, nawet wtedy, gdy wartości te nie zostały zapisane w bazie danych.

Przypuśćmy, że w powyższym przykładzie na poziomie bazy danych zasób jest powiązany z modelem **ModelBazy** marki **ModelBazy**. Jeżeli na poziomie okna szczegółów zostanie wybrany model **ModelOkna** marki **MarkaOKna**, ale modyfikacja ta nie zostanie zapisana za pomocą przycisku **Modyfikuj**, funkcja **AmDbVal()** zwróci jednak wartość **MarkaOkna**.

#### Uwaga:

<span id="page-46-0"></span>Pole **Warunek filtru** (nazwa SQL: LinkFilter) stanowi zwykłe zapytanie tabelaryczne, wykonane przy zastosowaniu kreatora wyrażeń. Pola użyte w zapytaniu należą do tabeli źródłowej łącza.

### **Weryfikacja**

W celu sprawdzenia, że utworzone łącze spełnia swoją funkcję, zostanie utworzony nowy zasób, a następnie dodana do niego cecha "TestŁącza".

- 1 Otwórz ekran tworzenia zasobów wybierając polecenie menu **Repozytorium/ Zasoby i partie** lub klikając przycisk .
- 2 Kliknij przycisk **Nowy** w celu utworzenia nowego zasobu.
- 3 Wybierz zakładkę **Cechy**. Nie ma wyświetlonych żadnych cech.
- 4 Następnie wypełnij pole **Model** (nazwa SQL: Model).
- 5 Kliknij przycisk  **znajdujący się w zakładce cechy i wybierz cechę** "LinkTest" w oknie wyboru wyświetlonym przez AssetCenter:

#### <span id="page-47-0"></span>**Rysunek 5.10. Wybór cechy typu "Łącze" z drzewa cech**

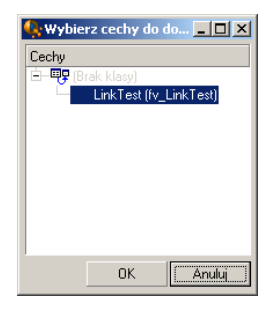

AssetCenter dodaje cechę "LinkTest" do zakładki **Cechy** w opisie szczegółów nowego zasobu.

<span id="page-47-1"></span>6 Następnie kliknij przycisk znajdujący się obok cechy "TestŁącza". Wybierz wartość z tabeli modeli w celu wypełnienia omawianego pola. Lista pozycji pozwala na dokonanie wyboru marki modelu zgodnego z marką zasobu, jak pokazano na ilustracji poniżej:

#### **Rysunek 5.11. Sprawdzenie działania połączenia**

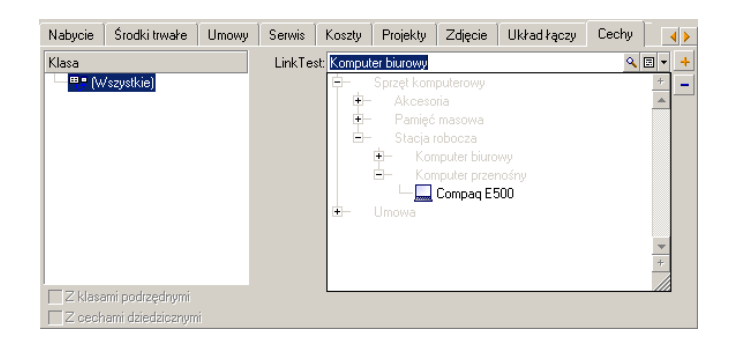

Zdefiniowana cecha działa jako połączenie pomiędzy tabelą modeli, a tabelą zasobów.

# **6** Dokumenty powiązane z rekordami **ROZDZIAŁ**

<span id="page-48-0"></span>Niniejszy rozdział wyjaśnia, w jaki sposób powiązać dokumenty z rekordami bazy danych AssetCenter.

Zakładka **Dokumenty**, znajdująca się w opisie szczegółów rekordu większości z tabel w bazie danych AssetCenter pozwala na korzystanie z dokumentów związanych z rekordami.

<span id="page-48-1"></span>Bezpośredni dostęp do tabeli dokumentów możliwy jest za pośrednictwem polecenia menu **Narzędzia/ Lista ekranów**, tabela **Dokumenty** (Nazwa SQL: amDocument).

# **Definicja dokumentu**

Dokument jest to plik zewnętrzny, powiązany z rekordem bazy danych AssetCenter.

Większość tabel AssetCenter można powiązać z dokumentem.

Dokument można powiązać z rekordem bazy danaych AssetCenter na kilka sposobów:

• bez przechowywania dokumentu, ale z zapisaniem jego pełnej ścieżki.

Dokument jest dostępny jedynie dla tych użytkowników, którzy widzą dokument zewnętrzny z tą samą ścieżką dostępu.

• z przechowywaniem dokumentu w bazie danych.

Wszyscy użytkownicy AssetCenter mają dostęp do dokumentu, jeżeli mają odpowiednie uprawnienia użytkownika w AssetCenter.

#### Podpowiedź:

Działanie może użyć plik w sposób dynamiczny Gdy dokument wykorzystując pełną ścieżkę dostępu do pliku. Na przykład, działanie może otworzyć plik uruchamiając jednocześnie aplikację skojarzoną z danym typem pliku.

# <span id="page-49-0"></span>**Zarządzanie dokumentami powiązanymi z rekordami**

Zakładka **Dokumenty** w szczegółach rekordu zawiera dokumenty powiązane z danym rekordem. Każdy dokument jest opisany w swojej zakładce podrzędnej w ramce **Odnośniki**. Wyświetl menu kontekstowe dla obszaru zakładki podrzędnej dokumentu i wybierz **Dodaj łącze**, **Powiel łącze** lub **Usuń łącze**, aby dodać, powielić lub usunąć dokument.

Liczba zakładek podrzędnych odpowiada liczbie dokumentów powiązanych z danym rekordem.

#### **Dokumenty nie przechowywane w bazie danych AssetCenter.**

Zalecane jest stosowanie pełnej sieciowej ścieżki dostępu do pliku, dzięki czemu wszyscy użytkownicy AssetCenter będą w stanie zlokalizować określony plik.

Pole **Plik** (nazwa SQL: FileName) umożliwia podanie pełnej ścieżki pliku. Kliknij  $\Box$ , aby wyszukać plik.

#### Podpowiedź:

Podany plik może zostać użyty przez działanie, którego **Typ** ma wartość **Wykonywalny**. Działanie musi się odwoływać do pola **Plik**.

#### **Dokumenty przechowywane w bazie danych AssetCenter.**

#### **Ostrzeżenie:**

Uwaga na rozmiar bazy danych, jeżeli wiele dokumentów jest przechowywanych w bazie danych.

Aby zachować dokument w bazie danych:

- 1 Kliknij przycisk **Importuj**.
- 2 Wybierz plik do przechowania.
- 3 Kliknij przycisk **Modyfikuj**.

Aby wyświetlić dokument:

1 Kliknij lupę po prawej stronie ścieżki pliku, nawet jeżeli z pozoru nie masz do niego dostępu.

Aby skopiować zawartość dokumentu:

- 1 Kliknij przycisk **Eksportuj**.
- 2 Podaj pełną ścieżkę pliku do utworzenia.
- 3 Kliknijprzycisk **Zapisz**.

<span id="page-50-0"></span>W celu usunięcia zawartości dokumentu z bazy danych AssetCenter:

- 1 Kliknij przycisk **Odłącz**.
- 2 Kliknij przycisk **Modyfikuj**.

# **Otwieranie dokumentu przy użyciu działania**

<span id="page-50-1"></span>W przypadku, gdy dokument określa pełną ścieżkę dostępu do pliku możliwe jest dynamiczne wykorzystanie tego pliku przy pomocy działań.

# **Tworzenie odpowiednich działań**

Dla przykładu zostanie utworzone działanie pozwalające na otwieranie pliku wyszczególnionego w polu **Plik** (nazwa SQL: ActionFile) dokumentu. Program otwierający plik jest programem skojarzonym z danym rozszerzeniem plików w Menadżerze plików Windows.

Wyświetl listę działań przy pomocy polecenia menu **Narzędzia/ Działania/ Edytuj**. Utwórz nowe działanie. W szczególności należy wypełnić następujące pola:

#### <span id="page-51-1"></span>**Tabela 6.1. Tworzenie działań**

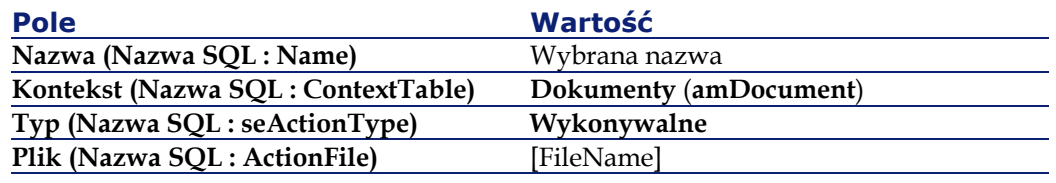

# <span id="page-51-0"></span>**Wykonywanie działania w celu otwarcia pliku**

- 1 Wyświetl opis szczegółowy rekordu (na przykład zasobu).
- 2 Wybierz zakładkę **Dokumenty**.
- 3 Opisz dokument w zakładce podrzędnej **Dokumenty**.
- 4 Wypełnij pole **Plik (nazwa SQL: FileName)**. Wybierz plik, którego rozszerzenie skojarzone jest z programem przez menedżera plików Windows.
- 5 Umieść kursor w dowolnym polu w zakładce podrzędnej dokumentu.
- 6 Kliknij prawym przyciskiem w celu uaktywnienia menu kontekstowego. Polecenie **Działania** podaje listę działań związanych z tabelą dokumentów. Utworzone działanie również tam się znajduje.

### Uwaga:

Działania związane z połączeniami nie mogą zostać zainicjowane za pomocą polecenia menu **Narzędzia/ Działania**, ani przycisku .

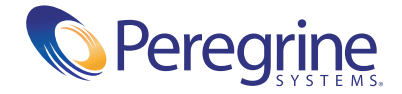